# mixi

This page is a step-by-step guide for the process of opening and setting up an external application in mixi as part of the [Gigya Setup](https://developers.gigya.com/display/GD/Site+Setup) process.

Note: If your site is defined under one of Gigya's non-US data centers, replace domain references to "socialize.gigya.com" (or "soci alize.us1.gigya.com") with **https://socialize.<data\_center>/**

Where <Data\_Center> is:

- **us1.gigya.com** For the US data center.
- **eu1.gigya.com** For the European data center.
- **au1.gigya.com** For the Australian data center.
- **ru1.gigya.com** For the Russian data center.
- **cn1.gigya-api.cn** For the Chinese data center.

If you are not sure of your site's data center, see [Finding Your Data Center.](https://developers.gigya.com/display/GD/Finding+Your+Data+Center)

Domain references are defined in Gigya'[s dashboard](https://developers.gigya.com/display/GD/Site+Setup#SiteSetup-ConfigureDomainAlias(CNAME)), externally in social network app definition pages, and when using Gigya's SDKs to set the domain (in particular the APIDomain field in [class GSRequest\)](https://developers.gigya.com/display/GD/Server+Side+SDKs).

When using any 3rd Party Apps with Gigya, it is important to ensure that you **Enable retrieving user contacts** from the [Permissions](https://console.gigya.com/site/partners/Settings.aspx#cmd%3DSettings.Permissions) pa ge of the [Console](https://console.gigya.com/site/partners/Dashboard.aspx) prior to making your app live. This enables the user's contacts retrieval from providers that don't consider this an elevated permission.

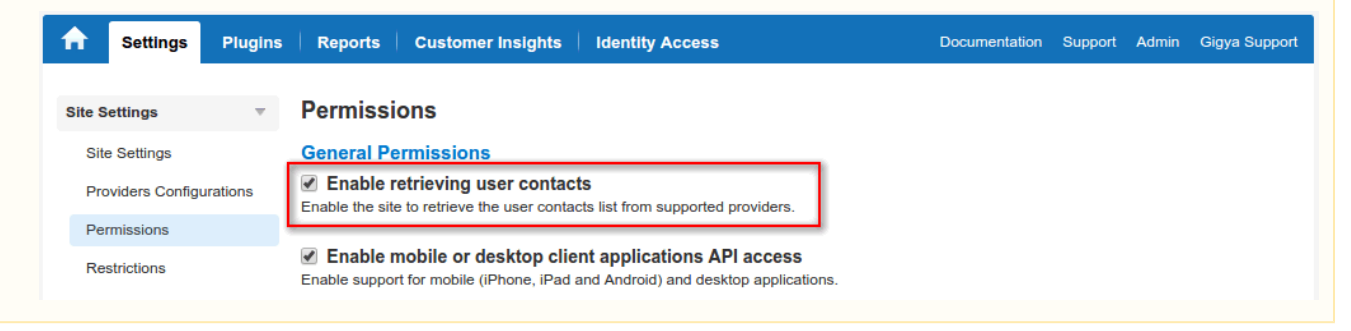

## **Phase 1 - Opening an External Application in mixi**

- 1. Log into your mixi account and click on the following URL: <http://developer.mixi.co.jp/>
- 2. Click on the circled button shown in the image below.

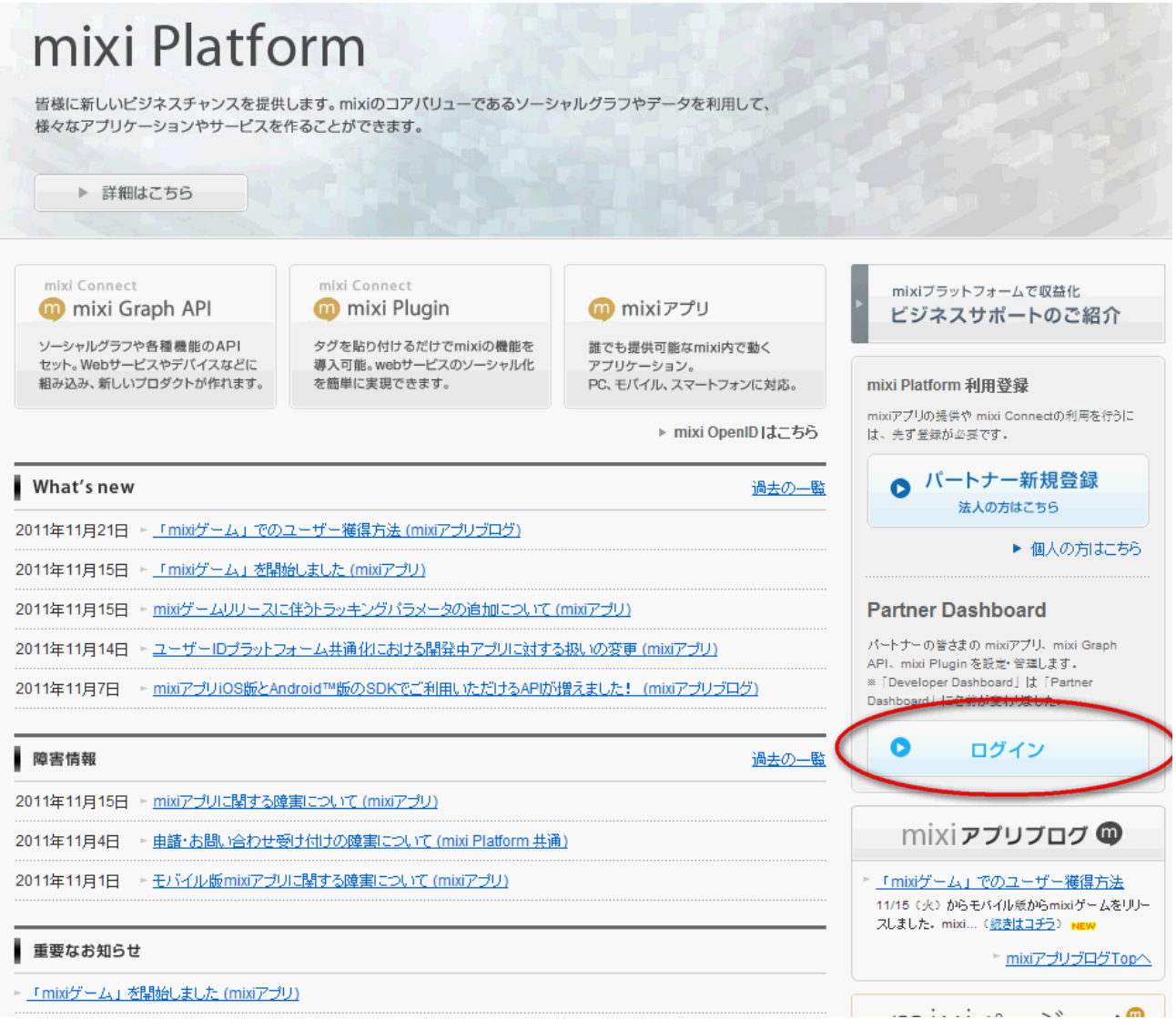

- 3. Enter your password.
- 4. Click on the second tab in the top menu (mixi Graph API).
- 5. Choose the second menu item from the menu located on the left-hand side of the screen.

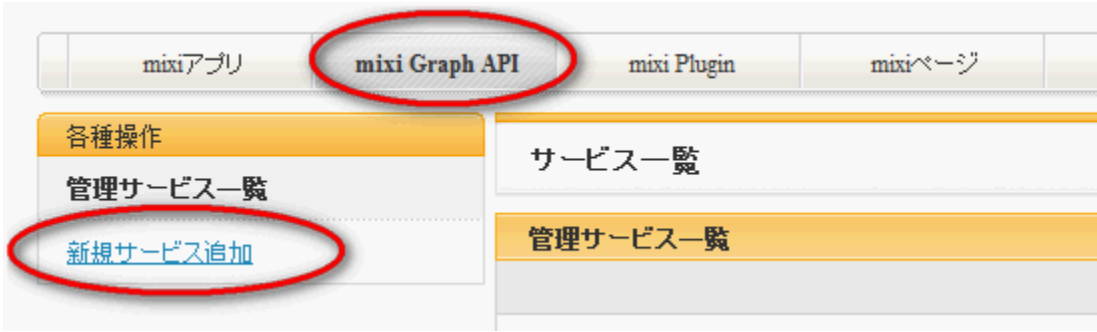

- 6. Enter your application name and a 76x76 icon (icon should be from a JPG or GIF format).
- 7. Enter your description and site URL.
- 8. Paste the following URL: http://socialize.gigya.com/GS/GSLogin.aspx?

Optional: If you are planning on [configuring a domain alias \(CNAME\)](https://developers.gigya.com/display/GD/Site+Setup#SiteSetup-ConfigureDomainAlias(CNAME)), please use this URL: http://[YOUR-ALIAS-SUB-DOMAIN].yoursite.com/GS/GSLogin.aspx? and replace '[YOUR-ALIAS-SUB-DOMAIN].yoursite.com' with your alias sub domain (CNAME value).

Note: please do not use https.

- 9. Skip two fields and enter your contact email address.
- 10. Choose the left radio button and click on the brown button.

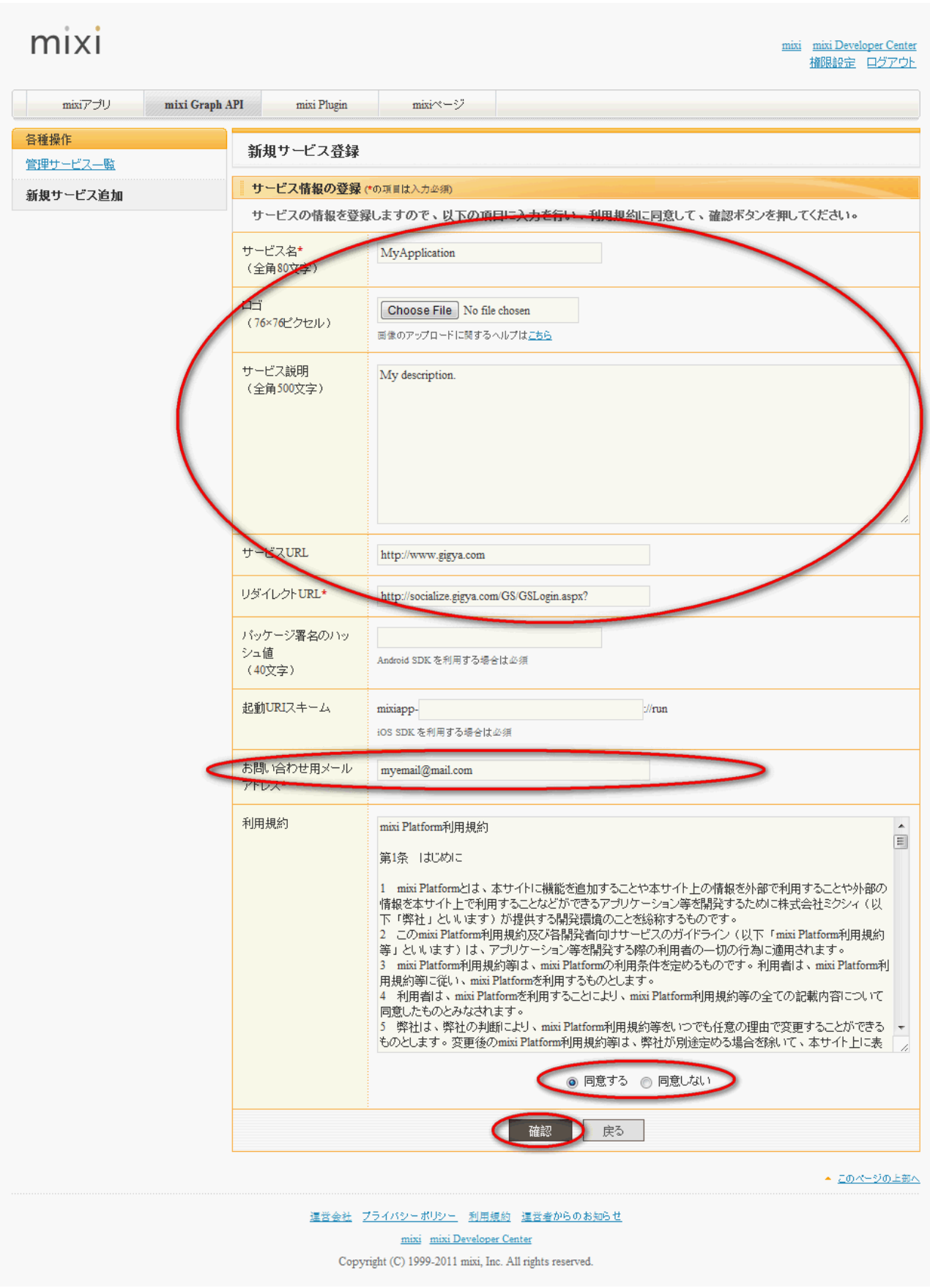

11. Make sure the information you've entered is accurate and click on the brown button at the bottom.

- 12. A verification email has been sent to you. Please verify your email address by clicking on the attached link and entering your password.
- 13. Press the brown button and click on the application you've created.
- 14. Copy your API key and secret key.

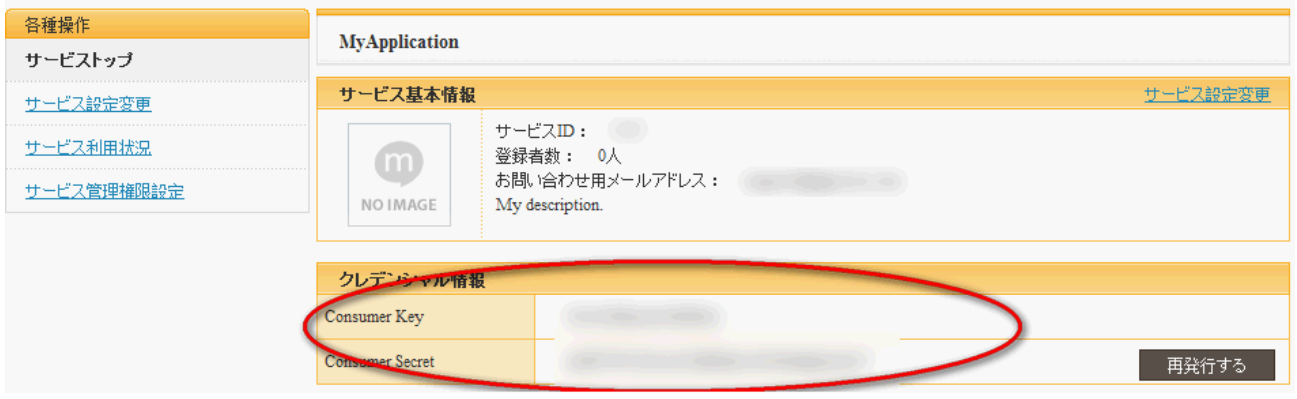

#### **Phase 2 - Creating mixi's Application for Gigya's Share Bar**

- 1. Repeat steps 1-3 from phase 1.
- 2. Click on the third tab in the top menu (mixi Plugin).
- 3. Choose the second menu item from the menu located on the left-hand side of the screen.
- 4. Fill in your application name.
- 5. Insert your callback domain name (CNAME).
- 6. Enter a list of URLs from your posted content. For example, if you would like to post this video *http://example.com/myvideo123*, you need to add 'example.com' to the list.
- 7. Insert your page title.
- 8. Agree to the terms of service (radio button on the right-hand side of the screen) and click on the brown button to approve.
- 9. Make sure your details are correct and click on the brown button to approve.
- 10. Click on the link in order to proceed to your mixi Key.
- 11. Copy the following key and paste it in your mixiKey parameter in your Share Bar implementation code. For more information on how to paste the mixiKey in the correct location, please see the following [page](https://developers.gigya.com/display/GD/Share+Bar#ShareBar-mixi).

## **Phase 2 - Configuring mixi's Key in Gigya's Site Setup**

- 1. Open the [Providers Configuration](https://console.gigya.com/site/partners/Settings.aspx%20#cmd%3DProviders.Providers) page of Gigya's Console.
- 2. Select **mixi** from the list of providers.

#### **Main Social Networks**

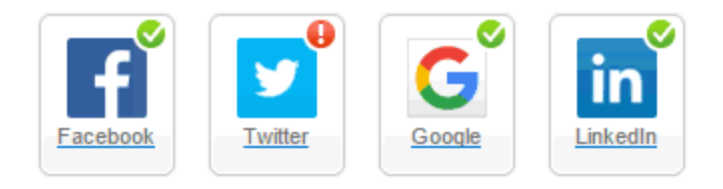

#### **More**

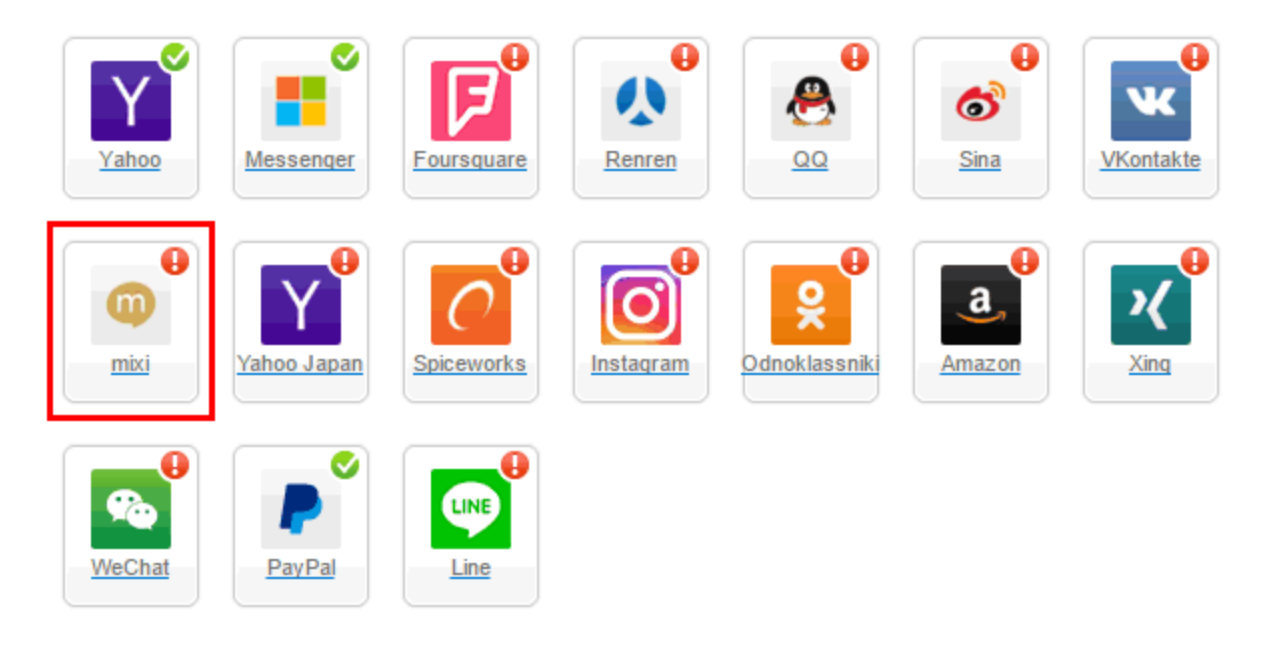

## **Providers that don't Require Configuration**

Enable CNAME for all OpenID providers

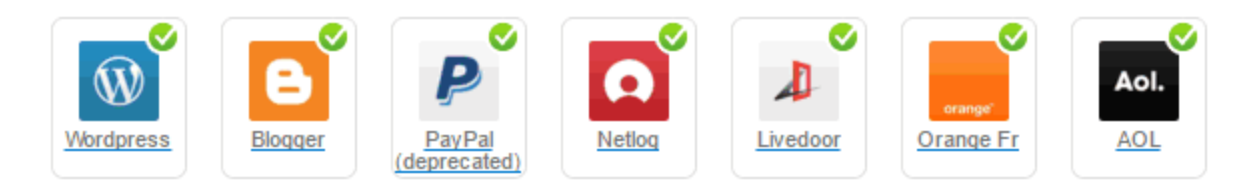

- 3. Paste your keys (the 'API key' and the 'Secret Key' from the end of phase 1) in the corresponding places.
- 4. Select **Secure redirects only** to allow only HTTPS redirects from mixi.
- 5. Click **Save Settings** on the lower right-hand corner.

**That's it, mixi's configuration is complete!** Please note that it might take up to 10 minutes for our system to become synchronized with Mixi.